# School Food Program – Lodging an application for funding QGrants User Guide

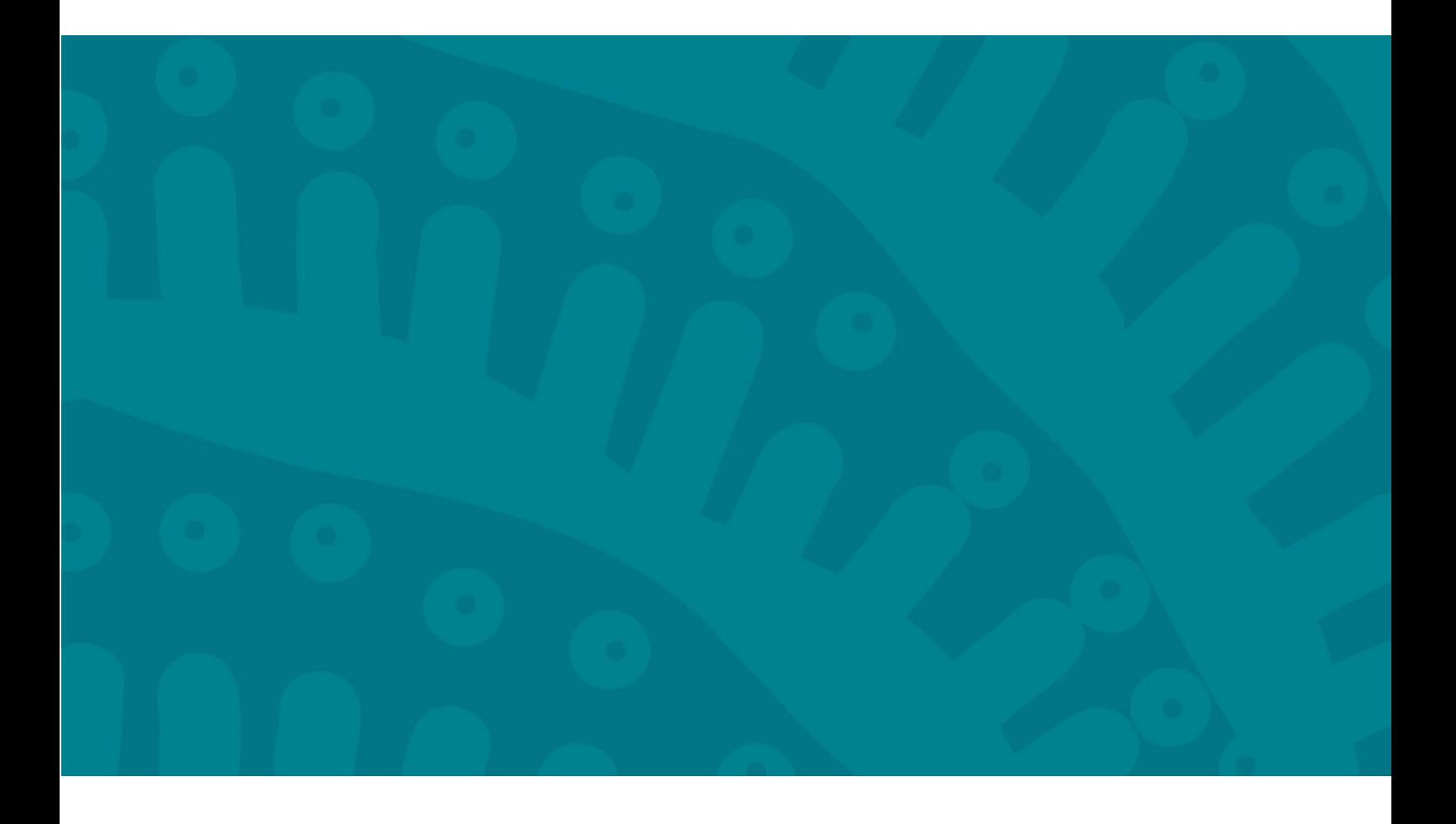

# Introduction

QGrants is a grants management system (GMS) that operates as the portal for applying and managing some Queensland Government grants. QGrants user guides are available on the Department of Education (the department) [website](https://earlychildhood.qld.gov.au/funding-and-support/grants-tenders-and-funding/grants-management/grants-management/how-to-use-qgrants) for all key functions including:

- 1. Registering organisations and contacts
- 2. Lodging an application for funding
- 3. Submitting a claim to provide a report or receive a payment
- 4. Managing your information and contacts

This QGrants user guide explains how to lodge an application for funding. Before applying for funding, please ensure that your:

- Organisation is **eligible** and has completed all required documentation. All relevant information is provided within the Funding Information Paper (where applicable).
- Organisation and Contact Officers are correctly registered in QGrants. The QGrants Registration Guide can be accessed at: [https://education.qld.gov.au/students/student-health-safety](https://education.qld.gov.au/students/student-health-safety-wellbeing/student-health/school-food-programs)[wellbeing/student-health/school-food-programs](https://education.qld.gov.au/students/student-health-safety-wellbeing/student-health/school-food-programs)

If you require assistance at any time, please call 07 3513 6740.

### **Security warning for banking details**

**Contact Officers linked to an Organisation's account will be able to change the organisation's banking details through the application process. If a bank account is changed, all Contact Officers linked to the Organisation's account will be notified of this change.** 

# How to lodge an application in QGrants

If your organisation **is** registered in QGrants, you can lodge an application for funding. This process needs to be completed by either the Authorised Officer or Contact Officer(s) linked to your QGrants Applicant (Legal Entity) Account. Please note that if an application is lodged by a Contact Officer, the funding application form must still be signed by the Authorised Officer for your organisation (e.g. Chairperson, CEO).

**Note: Contact Officers submitting applications on behalf of an Authorised Officer will be able to edit the organisation's banking details. If a bank account is changed, all Contact Officers linked to an Organisation's account will be notified of the change.** 

# **Log In**

- Please log into QGrants at https://ggrants.osr.qld.gov.au/portal or alternatively use this [link.](https://qgrants.osr.qld.gov.au/appl_direct?program=EDUC_SCHOOL_FOOD_PROGRAM)
- If you have forgotten your password, you can reset your password on the QGrants homepage.
- Please note, you will not be able to log into QGrants unless you are correctly registered in QGrants. The QGrants Registration Guide can be accessed at: [https://education.qld.gov.au/students/student](https://education.qld.gov.au/students/student-health-safety-wellbeing/student-health/school-food-programs)[health-safety-wellbeing/student-health/school-food-programs](https://education.qld.gov.au/students/student-health-safety-wellbeing/student-health/school-food-programs)

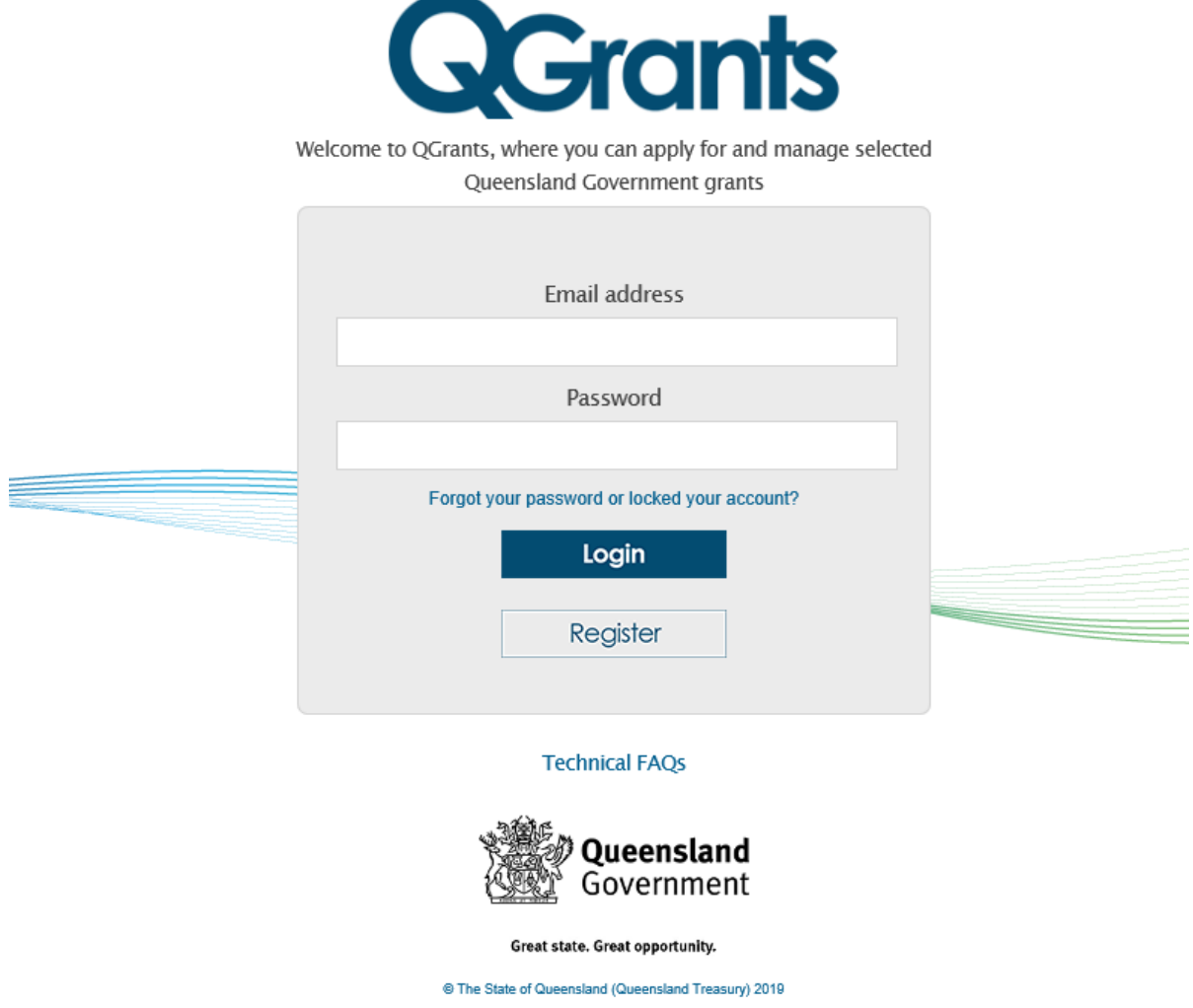

• On the welcome screen, copy the link that was provided to you. If you are unable to find the link please use this [link.](https://qgrants.osr.qld.gov.au/appl_direct?program=EDUC_SCHOOL_FOOD_PROGRAM)

• Alternatively, you can select the 'Applications' tab and click on the 'New Application' button.

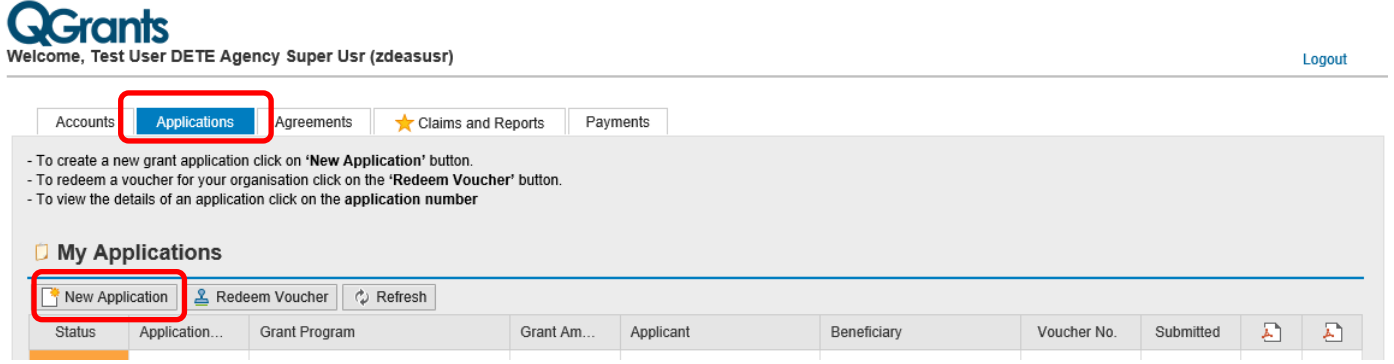

• A pop up box will appear. From the list provided, click on the relevant Grant Program and select 'Ok'. If you are unsure of the Grant Program, please refer to the [Funding Information Paper](https://education.qld.gov.au/students/student-health-safety-wellbeing/student-health/school-food-programs) for the grant (where applicable).

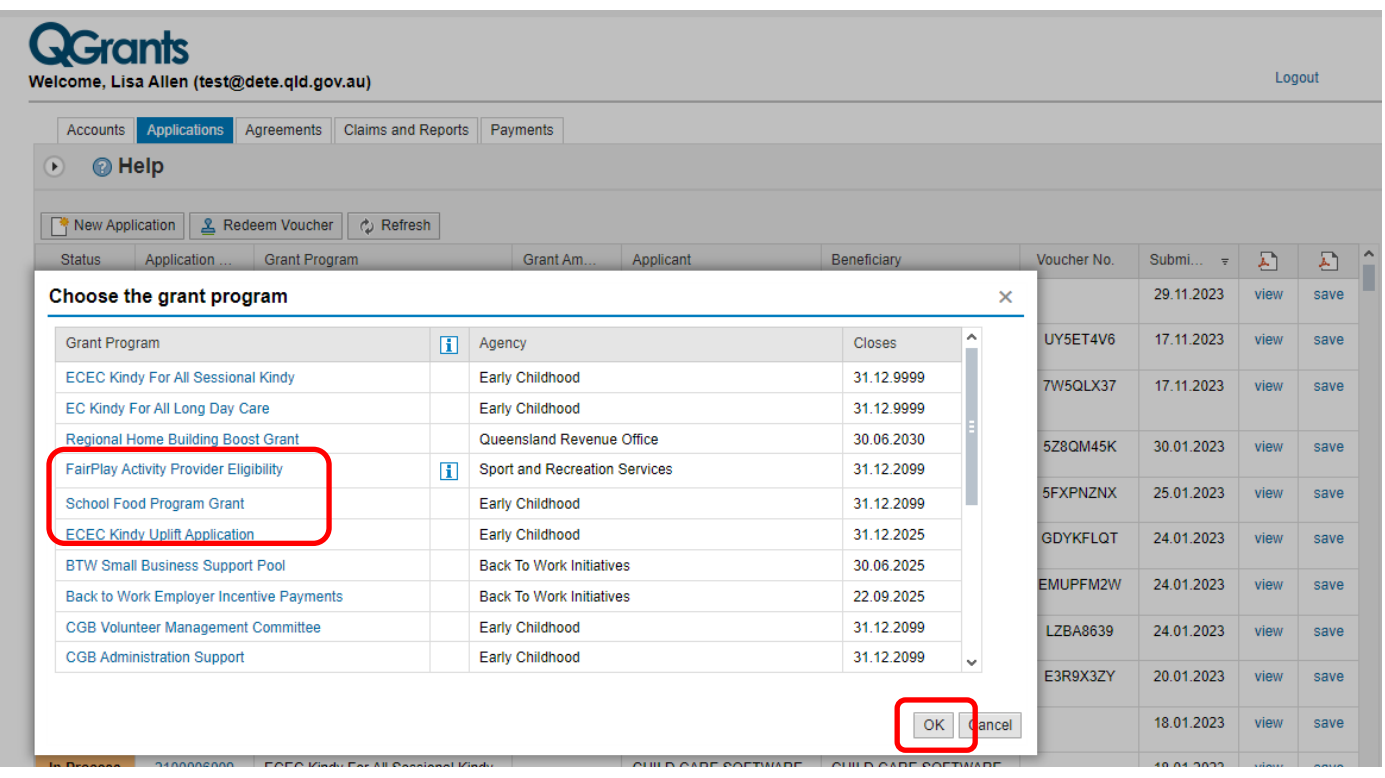

• You will now be presented with the first screen of the application process. This process includes seven steps and a summary page which are individually numbered in the following sections. Each screen contains 'Help' text which will assist you in completing questions.

#### **Step 1 – Account details**

- All fields need to be completed to proceed.
- Please note, if no Accounts field appears in the drop down menu, you are not correctly registered. Please refer to the QGrants Registration Guide which can be accessed at: [https://education.qld.gov.au/students/student-health-safety-wellbeing/student-health/school-food](https://education.qld.gov.au/students/student-health-safety-wellbeing/student-health/school-food-programs)[programs](https://education.qld.gov.au/students/student-health-safety-wellbeing/student-health/school-food-programs) or call (07) 35134670.
- **Applicant** select Legal Entity / Organisation name (must have an ABN)
- **Contact** select your account name
- Once all fields are completed, click 'Next' to continue.

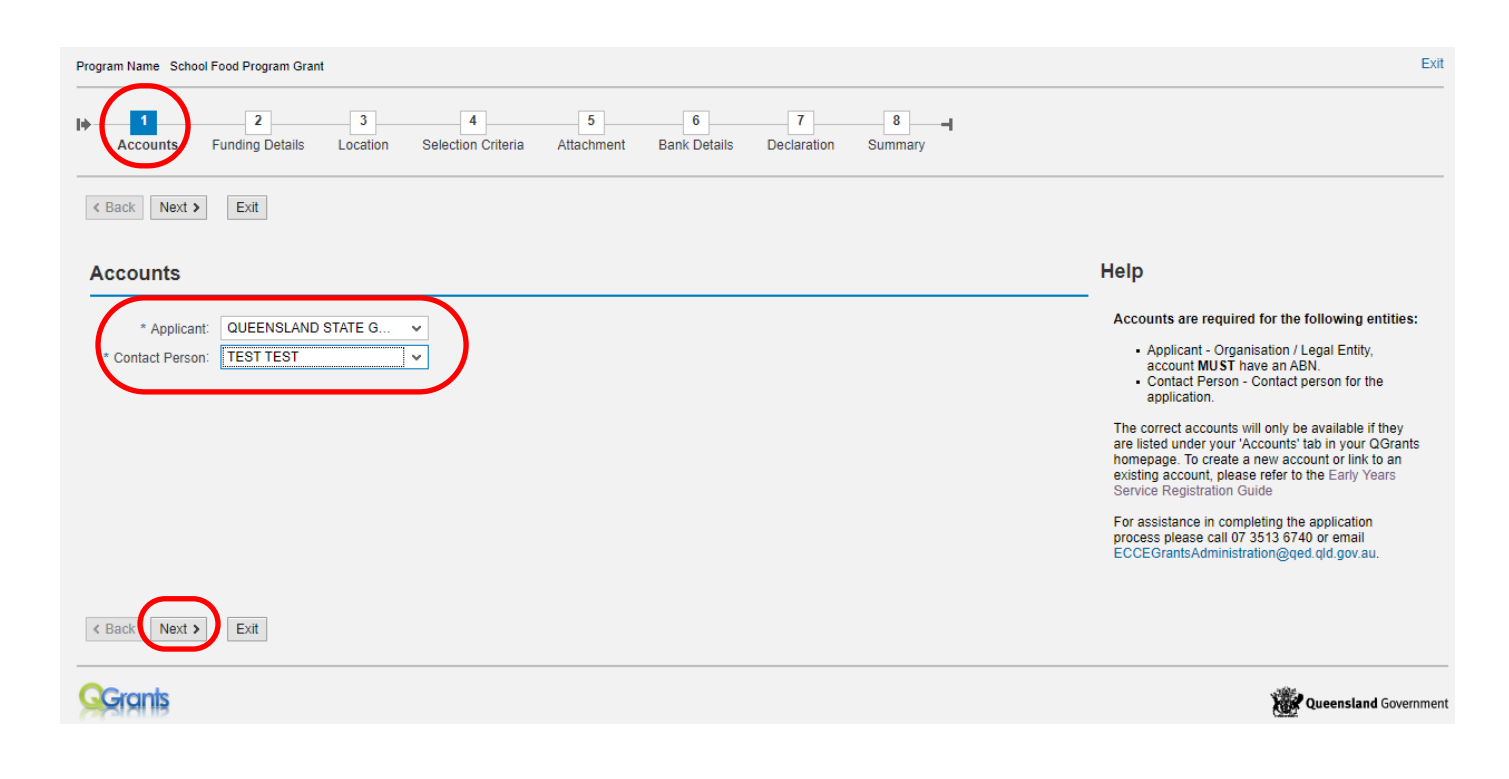

#### **Step 2 – Funding Details**

- Grant Information you are required to confirm you have read and understood the School Food Program Grant Funding Information Paper. **Select Yes or No.**
- Provide funding amount requested for the purpose of this application (your proposed budget up to \$20,000 GST exclusive).
- Ensure the Contact Person information is correct or change to the best person to contact regarding this application.
- Please note, Step 2 is the first step where you can **save your application as a DRAFT**. Please click 'Draft Save' at any point during Steps 2 to 7 to ensure your work is saved. If you click 'Exit' without saving, the information will be lost.
- Click 'Next' to continue.

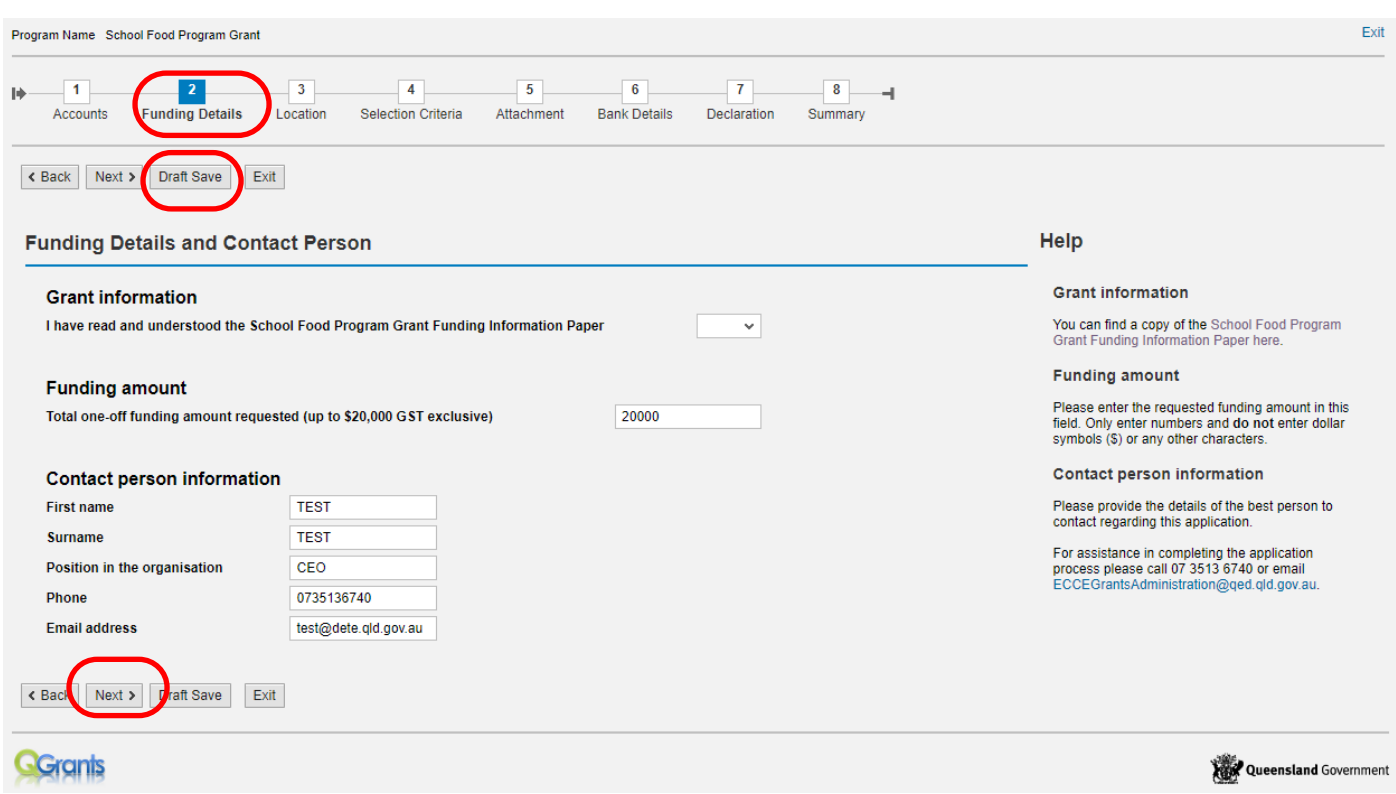

#### **Step 3 – Location**

- **Location** Please enter the location, such as the suburb or town this application applies to.
- **Schools** Please enter the schools you will be operating in, if you are operating in more than 5 schools, please enter under "Capability and experience" in the next step.
	- Click 'Next' to continue.

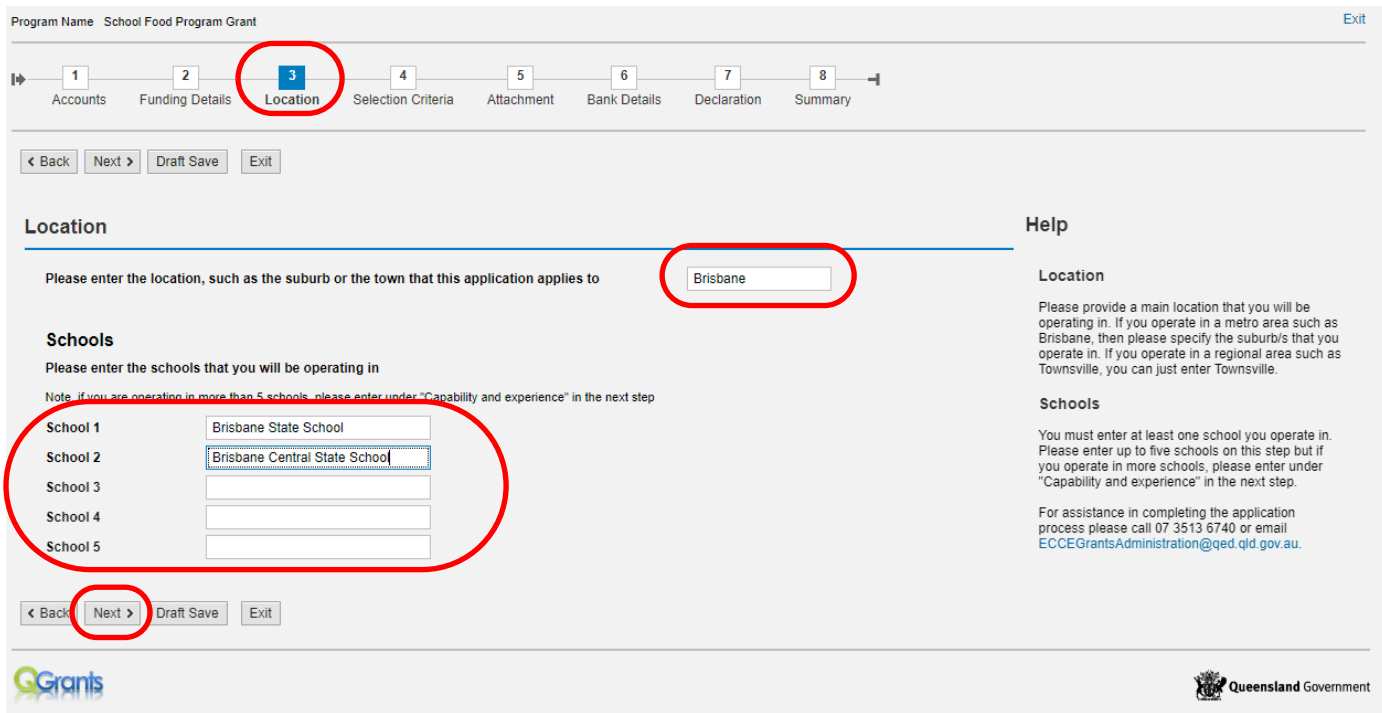

#### **Step 4 – Selection Criteria**

- Please provide detailed evidence for each section. *Note: Refer to the Funding Information Paper (Section 8: Selection Criteria) for additional information about indicators and required evidence to support this application.*
- Click 'Next**'** to continue.

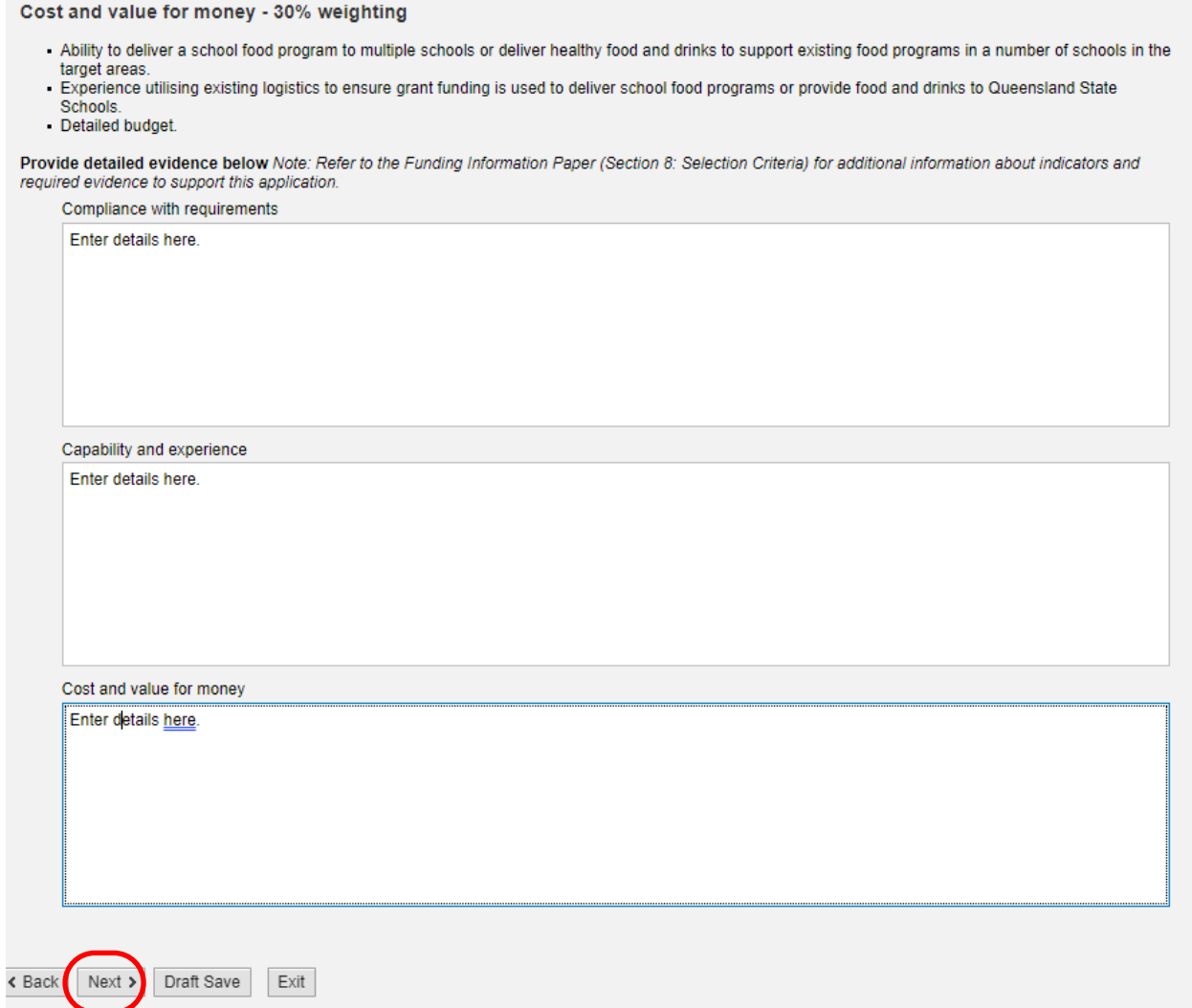

#### **Step 5 – Attachment**

- **Specified Attachments** You must upload the follow documents.
	- o **Certificate of Currency**: Professional Indemnity
	- o **Certificate of Currency**: Public Liability
	- o **Certificate of Currency**: Workers' Compensation Insurances
	- o **Proposed Budget** Detailed proposed budget of how the grant will be spent.
- **Optional Attachments** Please upload any other documentation relevant to the application.
- Click 'Next' to continue.

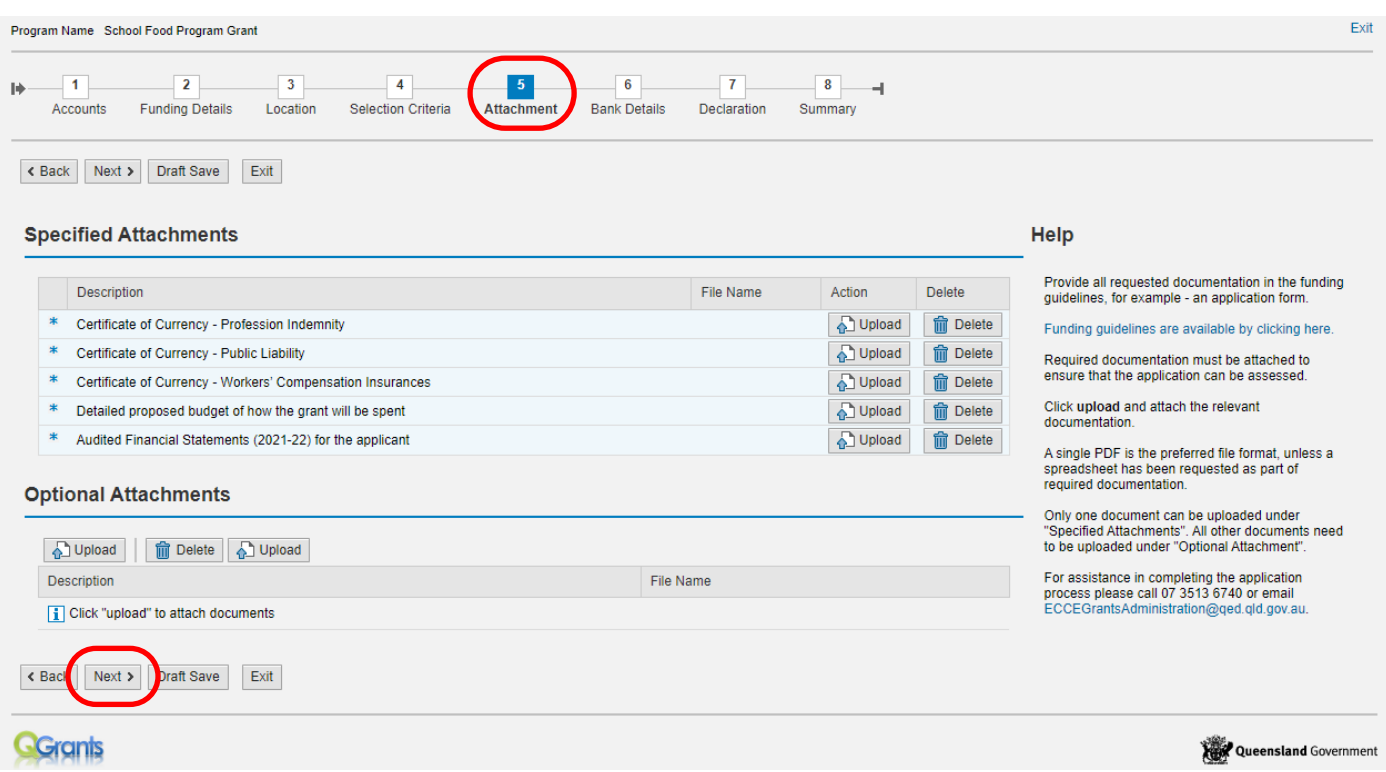

#### **Step 6 – Bank Details**

- If this is the first time your organisation is submitting an application or your organisation has a new or different bank account required for the service, click on 'Create a New Bank Account' button.
- Or, Select existing bank account for your organisation. Any previous bank accounts entered into QGrants will be automatically populated during this step.
- Click on the bank account for the application and click 'Next' to continue.

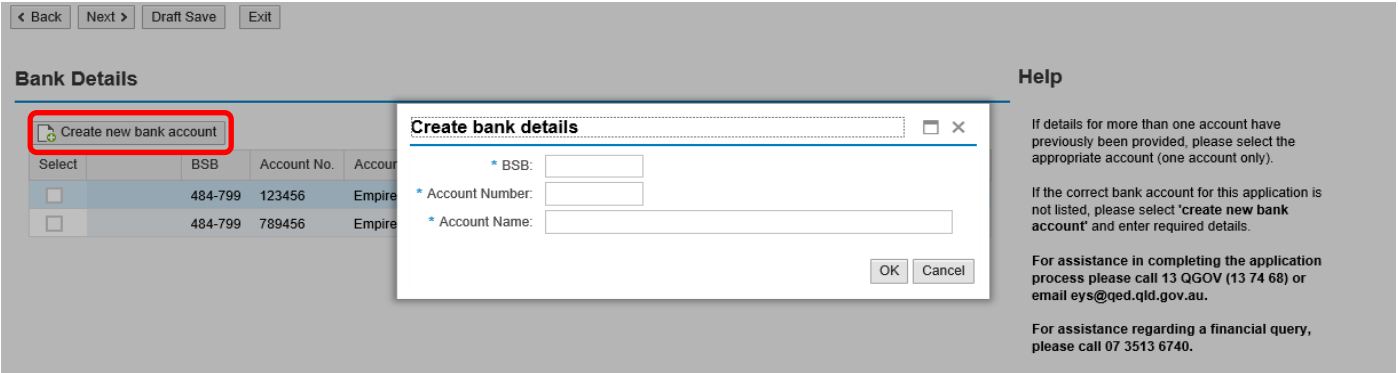

#### **Security warning for banking details**

**Contact Officers linked to an Organisation's account will be able to change the Organisation's banking details through the application process. If a bank account is changed, all Contact Officers linked to the Organisation account will be notified of this change.** 

## **Step 7 – Declaration**

- Review the terms and conditions and click on the box to complete the declaration.
- Confirm that you are an Authorised Person of the organisation included within this application and you verify the information and the eligibility of the organisation is true and correct. Click on the box to complete the declaration.
- Review the School Food Program Grant Funding Information Paper and click on the box to complete the declaration.

*Note: You can not continue to the next step without selecting each link to both terms and conditions.* 

• Click 'Next' to continue.

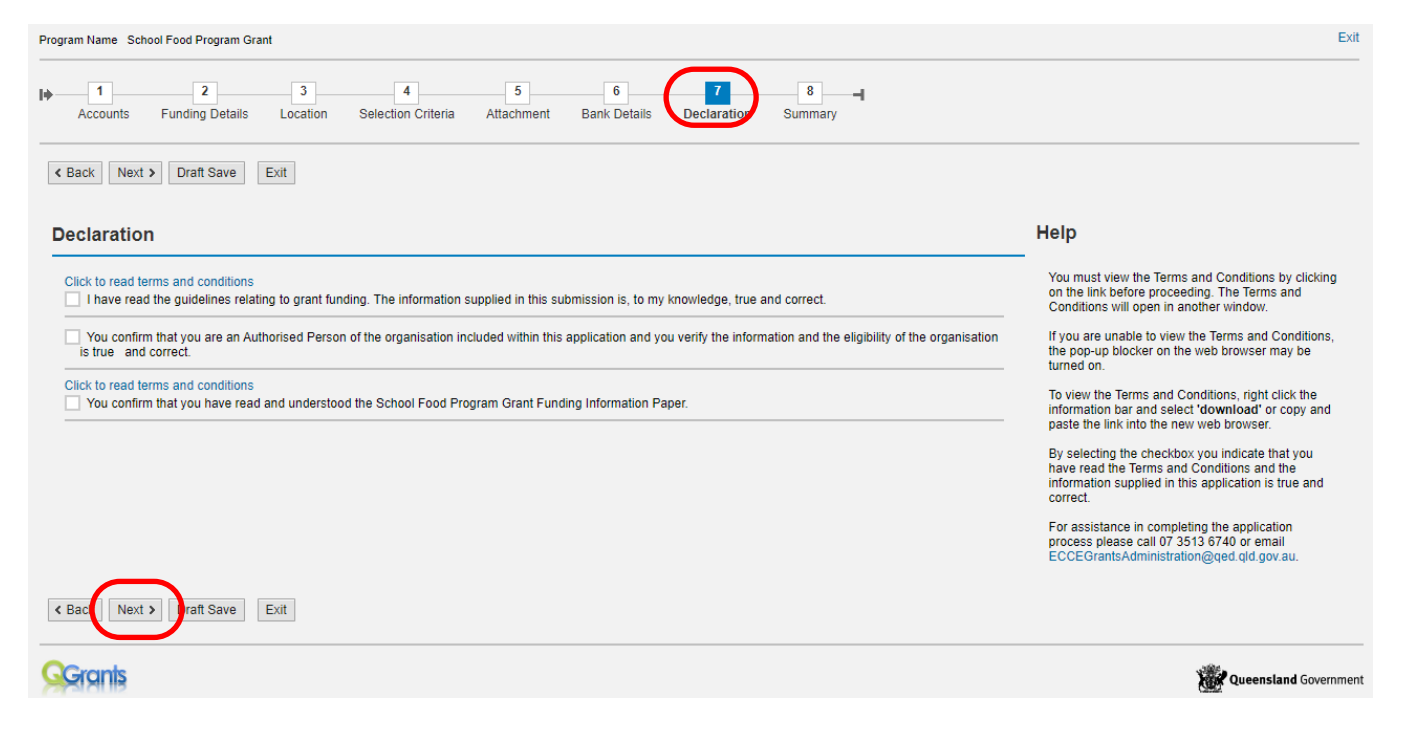

## **Step 8 – Summary**

- Review your application and press the 'Back' button if you need to change any details.
- If all required details have been included, click 'Submit'.
- A summary of your application will then be generated. You can access a copy of this summary at any stage in the 'Application' tab of your QGrants account.
- Select 'Exit' from the top right side of the screen. You will now return to the Applications page of QGrants.

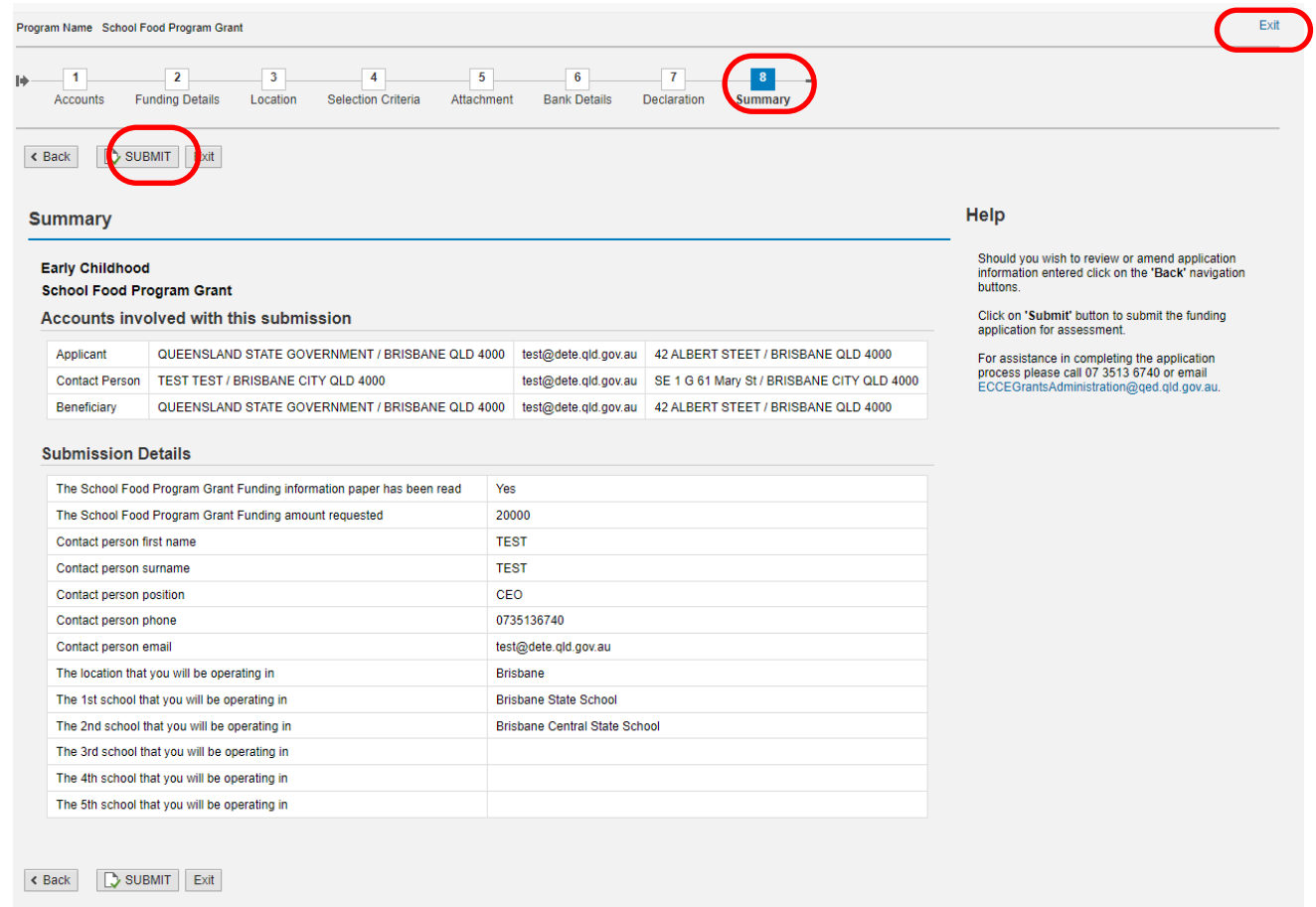